### **KSCL ToolBox by Angus Wood - 100545,720 for Kingdom Software Consultants Ltd.**

**Property Side Slicer**

**Button Style Painter**

**Form Style Painter**

### **About**

Click for a description

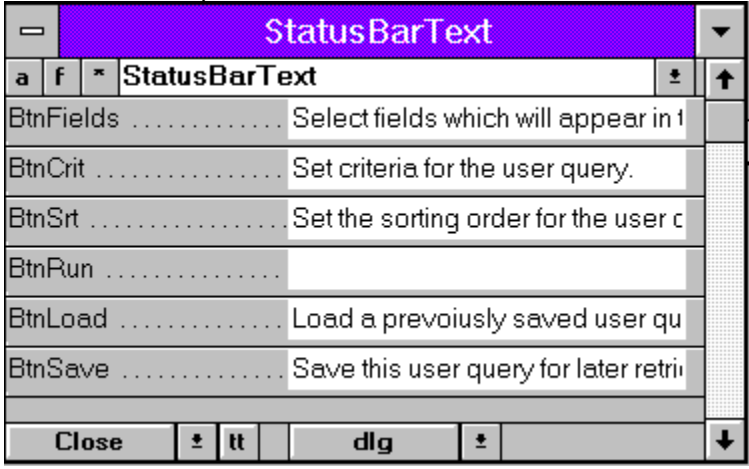

### **Auto Grab**

Select whether the toolbox updates itself every 2 seconds. Default = Off

Toolbox will update itself when it receives the focus if this is not selected.

### **Freeze**

Freeze/Unfreeze what is being displayed on the form. Default = Off

### **Show All / Show Common**

Select to show all properties in the combo-box. Default = Off (common only)

### **Property Name**

Pick the property to display/Edit.

### **Property Values**

The values of the selected property for the highlighted controls.

### **Paint Button Style**

Paint the highlighted command button with the style selected.

### **Select Button Style**

Select the style to be loaded into the button painter.

### **Paint Form Style**

Paint the target form with the attributes of the selected style.

### **Select Forms Style**

Select the style to be loaded into the form painter.

### **ToolTips v3.0 Code Inserter**

Inserts ToolTips v3.0 activation/deactivation code on to the selected controls.

# **About KSCL Toolbox**

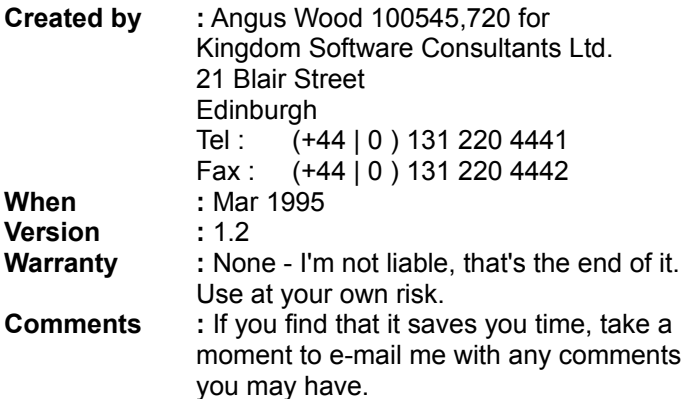

**Properties Side Slicer** Using **Configuring** 

**Button Style Painter** Using **Configuring** 

**Form Style Painter** Using **Configuring** 

### **Using the Properties Side Slicer**

**Configuring** 

The properties side slicer allow you to individually view/edit a single property for a multiple selection, for example highlight all the command buttons on a form and edit their StatusBarText property without having to select/switch to properties sheet for each one.

Usage is simple, highlight the controls you wish to view/edit and the ToolBox will read your selection into a temp table then display the values in the main area of the form.

If applicable the values of the property will be displayed in a list box to provide faster selection, e.g. True/False for Visible.

As the values of the properties are edited the AfterUpdate event writes the value you entered back onto the target form.

**Notes**: The reader is not perfect, as I built the system my most important consideration was speed of operation and ease of use, because of this 'unreal' entries will appear, e.g. Caption for Embedded objects, If you edit these properties the write back routine will simply trap the error and discard the value. While it would be easy to fix this, all the solutions I have come up with adversely affect the speed of operation and so were discarded.

# **Configuring the Properties Side Slicer**

Using

The side slicer can be adjusted and extended to give a fair degree of flexibility, All the information is held in the table **z\_\_TBX\_PROP\_VIEW**.

The table is laid out in the format;

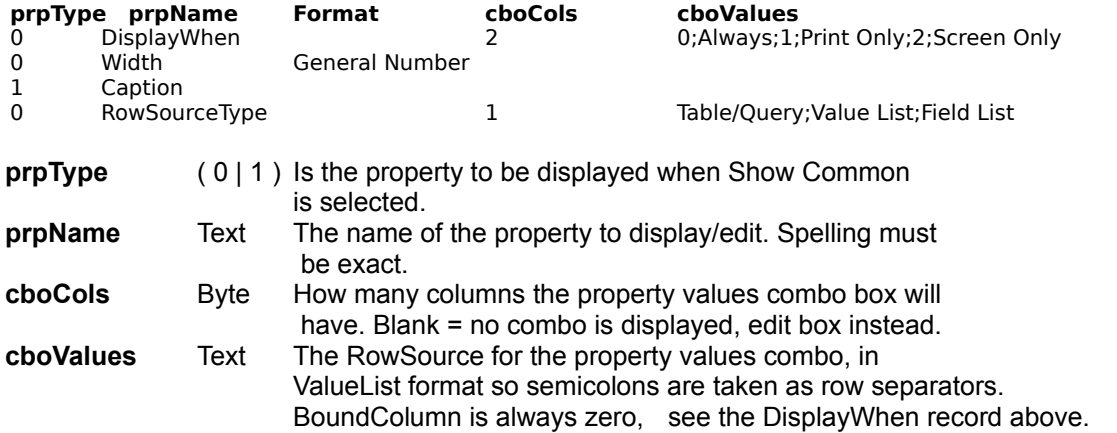

# **Using the Button Style Painter**

Configuring

Pick a style name from the combo box at the bottom left of the ToolBox, the button to the immediate left of the combo will display the name of the style.

Highlight the target button and press the bottom left button on the toolbox which be marked with the name of the button style.

If there are any non-command button controls highlighted these will be ignored.

If an event procedure already exists for a command button it will be left intact. Macros will be overwritten.

### **Configuring the Button Style Painter Using**

The button style painter is a compromise between speed and completeness, it does not attempt to make a ready to use command button but rather stores some basic attributes and allows you to paint them on to an existing command button.

Attributes are stored in the table **z\_\_TBX\_BUTTON\_STYLES** in the format below.

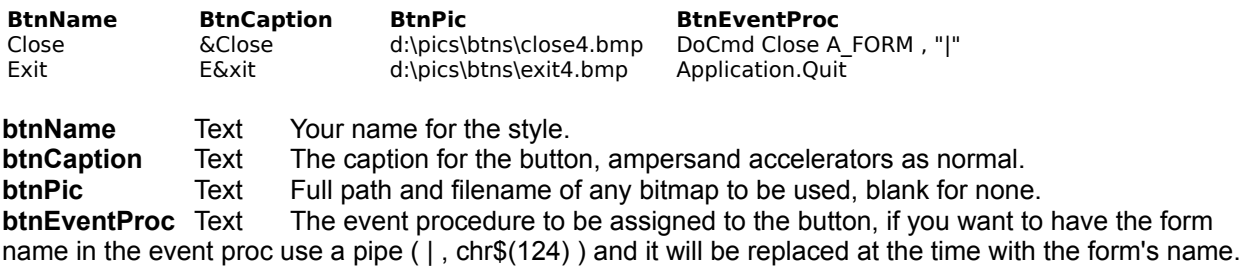

#### **Using the Form Style Painter** Configuring

The form style painter allows the storage and recall of virtually all form design parameters

Pick a style name from the combo box at the bottom right of the ToolBox, the button to the immediate left of the combo will display the name of the style. When pressed the button will set the parameters stored for that style on to the form.

Any invalid parameters will be ignored.

### **Configuring the Form Style Painter**

Using

### **What it Can Do.**

Set any **form** design parameter e.g. Width, HelpContextID,Caption

### **What if Cannot Do.**

Set form **section** design parameters e.g. BackColor, Height.

### **How to configure it.**

Attributes are stored in the table **z\_\_TBX\_FORM\_STYLES** in the format below.

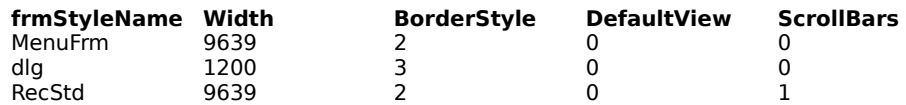

#### *Adding new styles*

Styles are added as records in the z\_TBX\_FORM\_STYLES table, the values used are those that you would use if stetting the property from Access Basic, in the example above the Width is in Twips. Search Access help on the property name and click the "Access Basic" pop-up to get the correct values.

#### *Adding new parameters*

Parameters are added by adding field definitions to the z\_TBX\_FORM\_STYLES table with the name of the field corresponding to the name of the property you want to set.

For example if you wanted your styles to include whether the shortcut menu was available you would add a field called ShortCutMenu of type Yes/No to the table.

Spelling is vital, aside from that nothing else really matters as Access will twist the value to suit itself if the formatting is not correct.